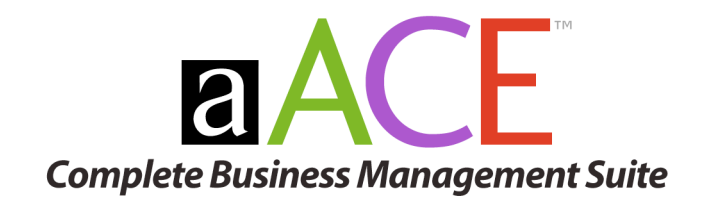

# **Getting Started**

Avant Garde Information Solutions, LLC www.agisllc.com

# **Table of Contents**

### **Getting Started with aACE**

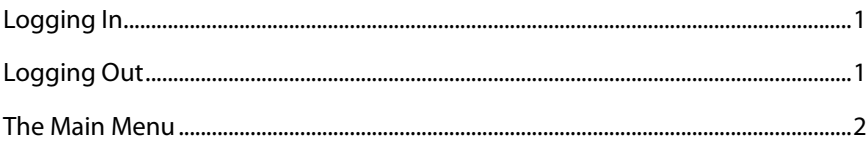

### **Module Basics**

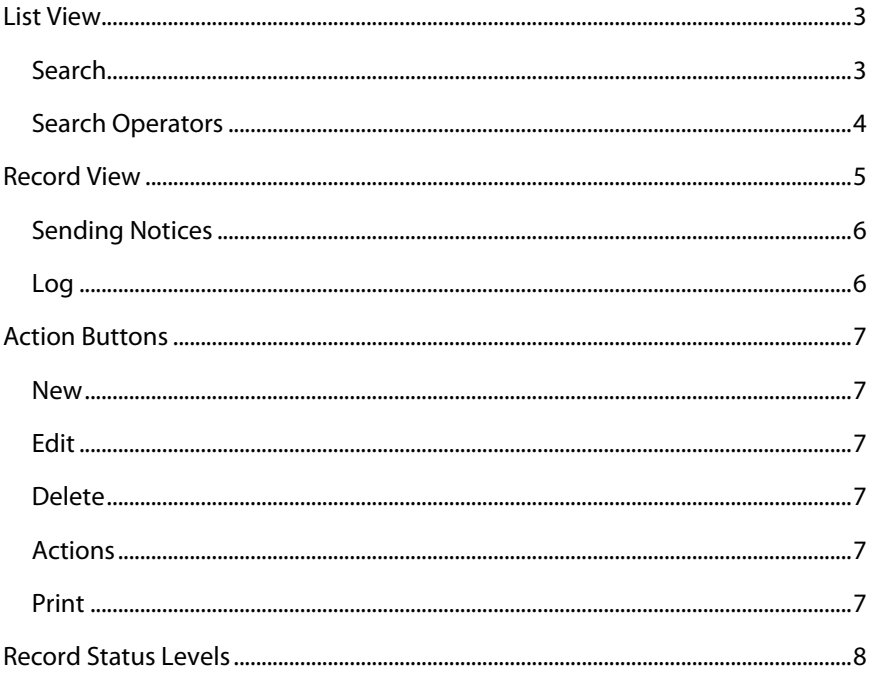

# <span id="page-2-0"></span>**Getting Started with aACE**

### **Logging In**

- 1. Double-click the **aACE** icon.
- 2. A dialog box appears prompting you for a Login **Name** and **Password**.
- 3. Enter the information provided by your IT department and click **OK**.

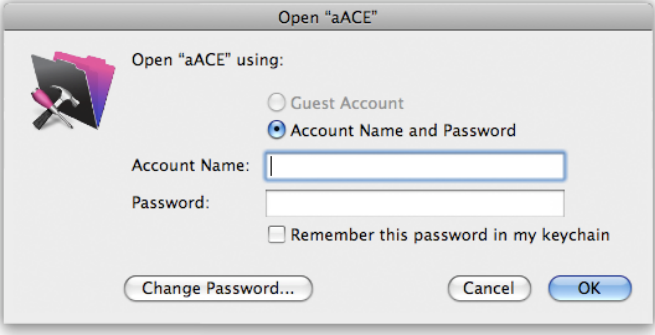

The first time you log in, the system prompts you to change your password.

- 4. Enter your current password, your new password, and confirm your new password by retyping it.
- 5. Click the **OK** button.

Note: You can change your password at any time by navigating to **myACE** > **Change Password**.

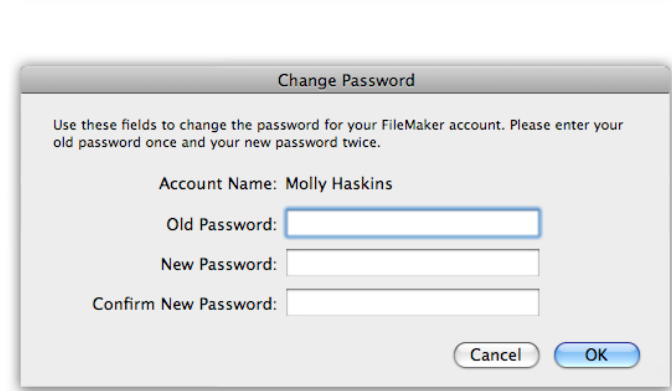

### **Logging Out**

Close the **Main Menu** to log out of aACE.

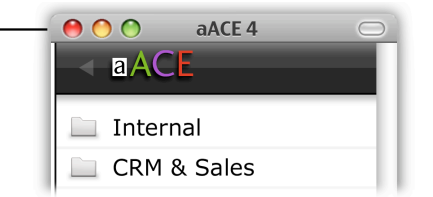

# <span id="page-3-0"></span>**The Main Menu**

The **Main Menu** is the primary navigation tool used in **aACE**. The menu appears when you first enter the system and remains on the screen. Menu selections and buttons will vary with each user's profile.

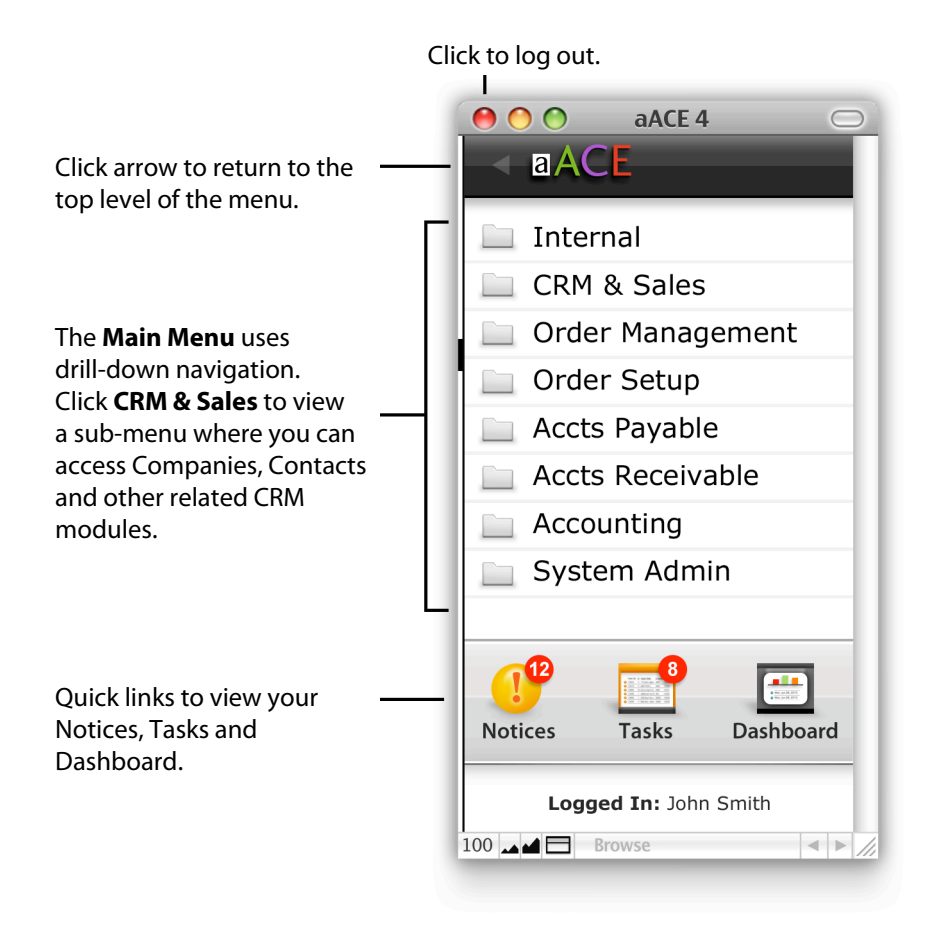

### <span id="page-4-0"></span>**Module Basics**

Two screen views, **List View** and **Record View**, are used system-wide and utilize the following conventions.

### **List View**

The **List View** is the first screen you typically see when launching a module. The **List View** assists you in locating records. Shown below is the Companies module, however most **List View** screens contain these same features.

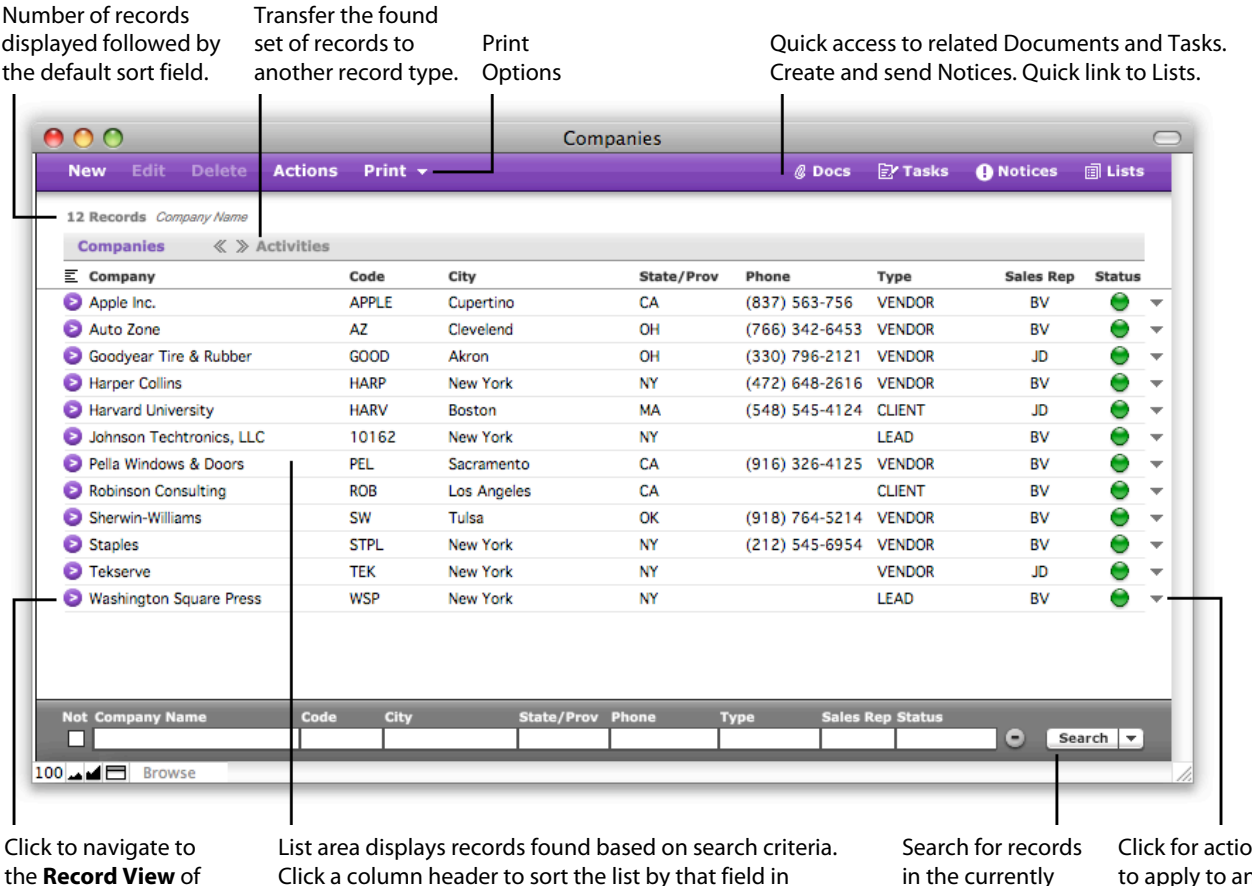

the **Record View** of a specific record.

Click a column header to sort the list by that field in ascending order. Click again to reverse the order.

in the currently viewed module.

ms to apply to an individual record.

### **Search**

At the bottom of every List View screen is a **Search** area containing fields that are commonly searched.

**Performing a "Not" Search.** Select the "Not" checkbox at the far left side to find records that do not match the criteria you enter.

**Search Options.** Click the dropdown arrow to the right of the Search button for additional search options.

**Refining your list.** Enter your search criteria and then select "Search within Current List." This will search only the records in your current found set.

**Add to your found list**. Enter your search criteria and then select "Search including Current List." Newly found records are added to your existing list.

# <span id="page-5-0"></span>**Search Operators**

Listed below are common search operators which aid in performing more refined searches. Please see FileMaker help documentation for additional search operators.

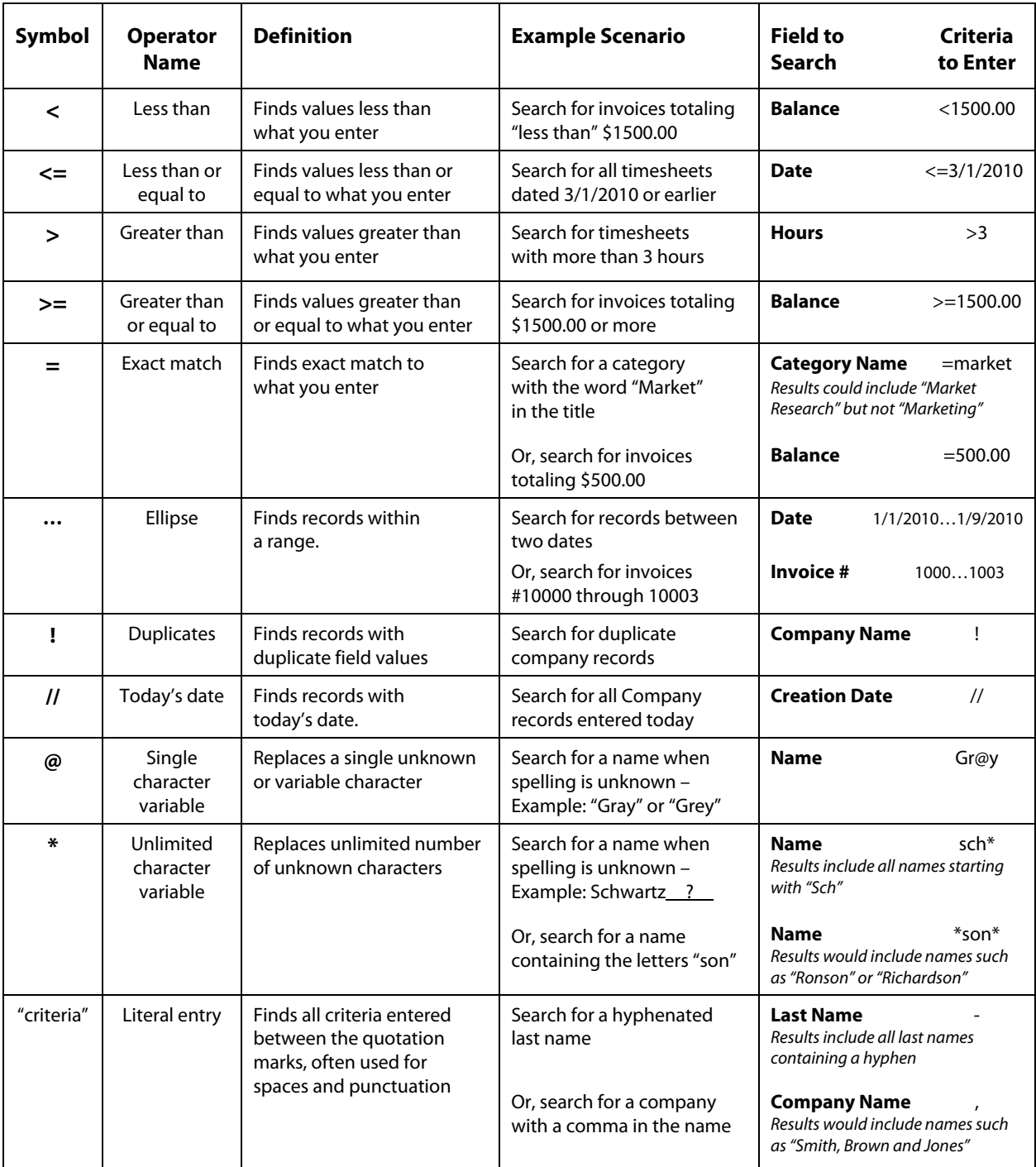

# <span id="page-6-0"></span>**Record View**

The **Record View** displays information for a single record. It is the primary screen for interacting with data.

Navigate to the **Record View** from the List View by clicking the **button to the left of the desired record.** Shown below is the Companies module, however most **Record View** screens contain these same features.

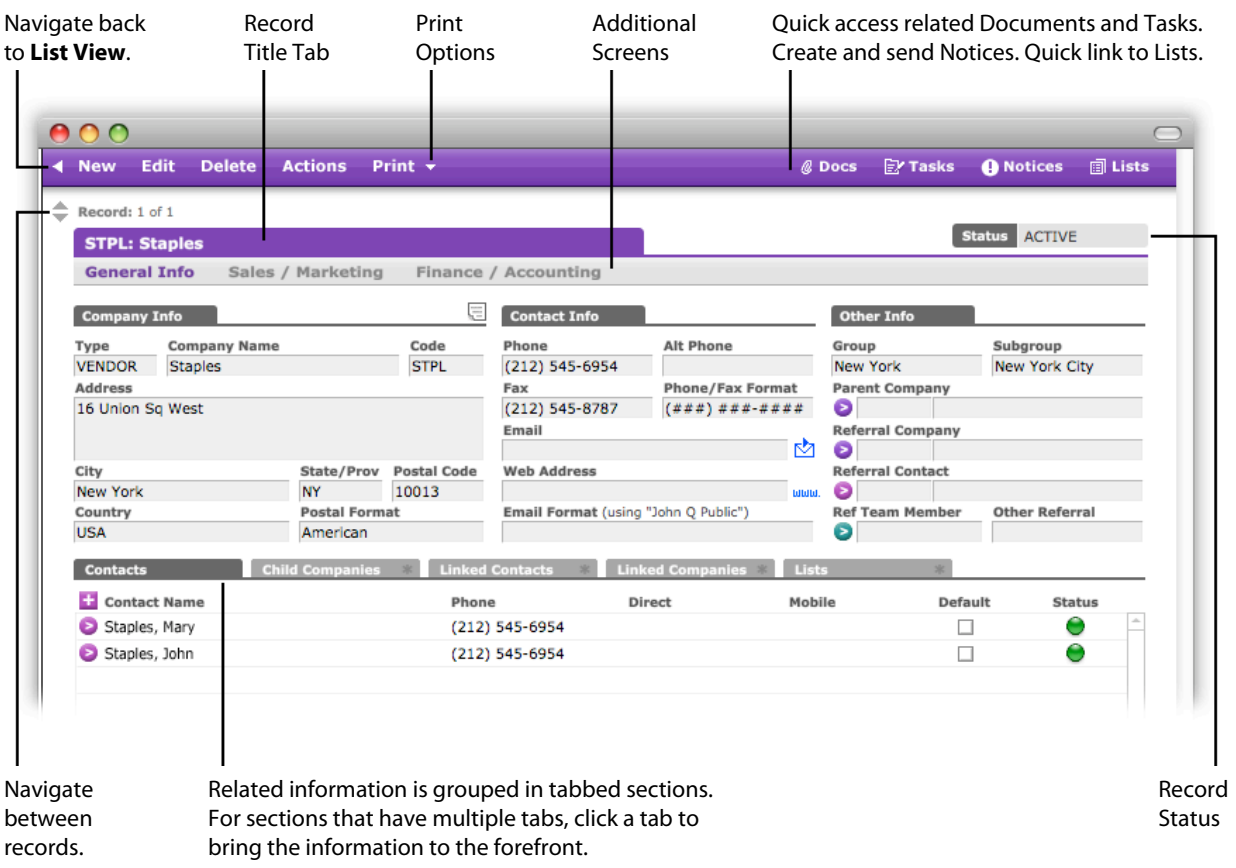

### <span id="page-7-0"></span>**Sending Notices**

Use the Send Notice popup window to send notices to other aACE users. Options are provided for selecting recipients and mode of delivery. A subject is required, however a message is optional.

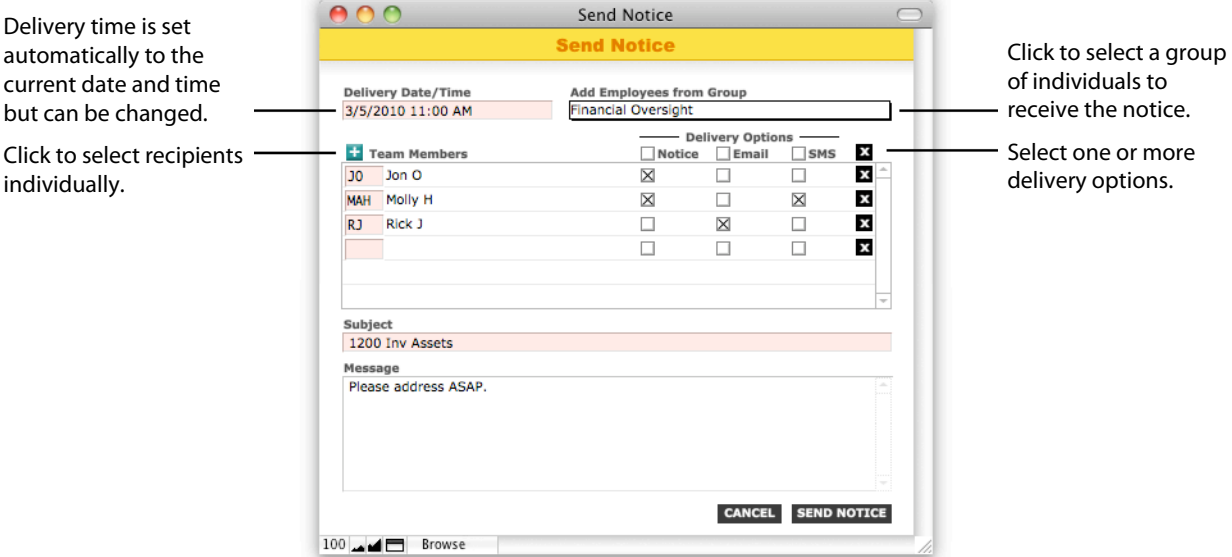

### **Log**

Open the Log Viewer to see the history of a record. Record status changes are noted here as are user comments and edits to the record data.

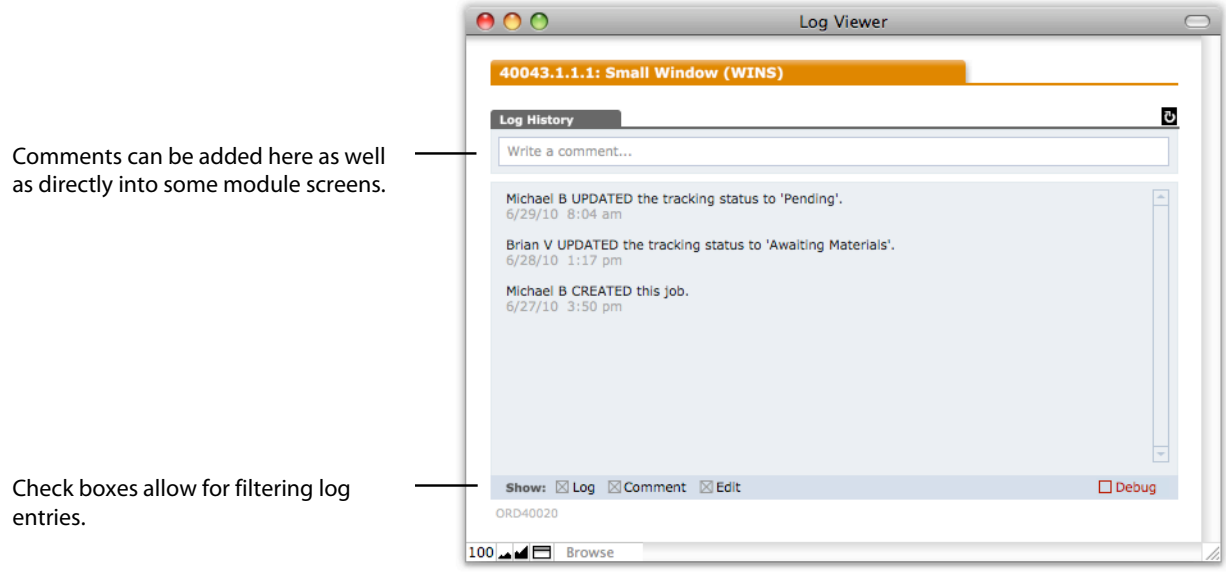

# <span id="page-8-0"></span>**Action Buttons**

The following action buttons are found at the top of most modules.

#### **New**

Click the **NEW** button to create a new record.

**Field colorization.** Pink fields are required, gray fields are not editable and white fields are optional.

**Dropdown menus.** Some fields contain dropdown menus from which a selection can be made.

**Default values.** Some fields may carry default values. In some cases, these values can be over-ridden.

After entering the data, click the **Save** button at the bottom right. You are then returned to the **Record View** of that record you just created.

#### **Edit**

Click the **EDIT** button to make revisions to a record. When finished, click the **Save** button at the bottom right.

#### **Delete**

From the **Record View**, click the **DELETE** button to delete a record.

During the deletion process, the system verifies that: 1) you have the necessary access privilege and, 2) the record has a status level permitting deletion.

**Example**: "PENDING" invoices may be deleted but "OPEN" invoices cannot. If you attempt to delete an "OPEN" invoice, the system will display an error message. Otherwise, it will delete the record and return you to the **List View** or **Record View**, depending on the size of your current found set.

**Note**: Once a record is deleted from the system, the record is gone. This action cannot be undone.

### **Actions**

The **Actions** dropdown menu allows you to perform tasks related to the record you are viewing or a list of records if you are in **List View**. The menu options change relative to the screen view.

### **Print**

Click the **Print** button to print the current view.

Click the dropdown arrow to the right of the **Print** button for additional printing options.

# <span id="page-9-0"></span>**Record Status Levels**

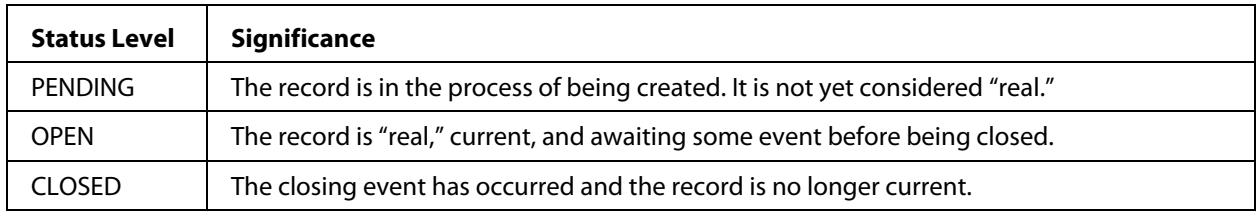

Records that have an event-driven life cycle typically use the following status levels:

**Example:** An Invoice is "PENDING" while data is being input; it is "OPEN" once data has been properly input and carries a balance due; and it is "CLOSED" when the Invoice has been paid or is otherwise at a zero balance.

Typically, the system will prompt you to open a record after you complete the data entry process. Closing a record usually happens automatically when the closing event occurs.

Records that do not have an event-driven life cycle typically use the following status levels:

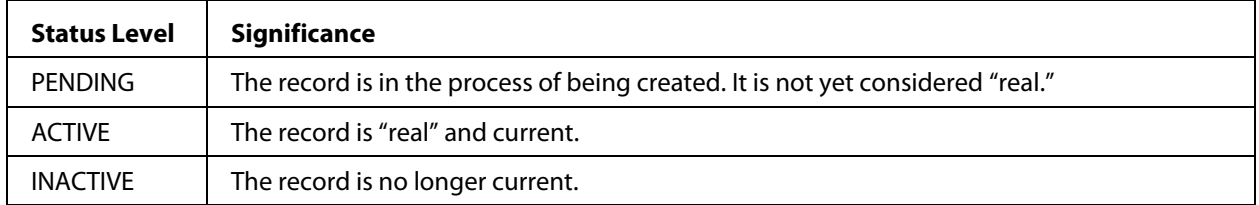

**Example**: A Company record is "PENDING" while data is being input; it is "ACTIVE" once data has been properly input and is ready to be used; and it is "INACTIVE" when the Company is no longer considered valid.

Typically, the system will prompt you to activate a record after you complete the data entry process. Deactivating a record requires selecting the appropriate option from the **Task Options** drop-down menu.